## **Android Cihazları İçin Üsküdar Üniversitesi Office 365 Mail Tanımlanması**

Üniversitemizin sunmuş olduğu Exchange mail hizmetini Android cihazlarınıza nasıl tanımlanacağını aşağıdaki adımları izleyerek yapabilirsiniz. Ayarlar kısmına gelip buradan **"Cloud ve Hesaplar"** kısmına tıklıyoruz

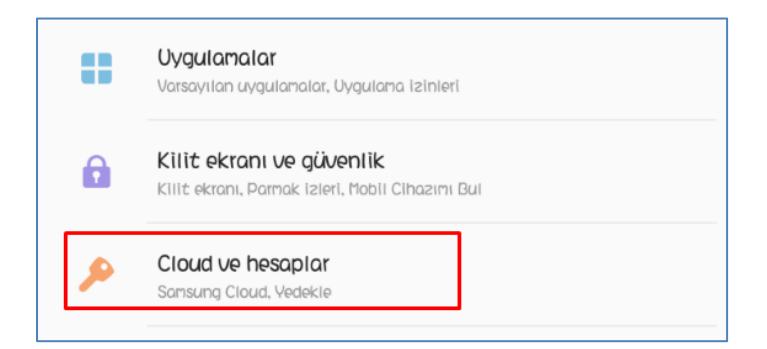

## **"Hesaplar"** diyoruz.

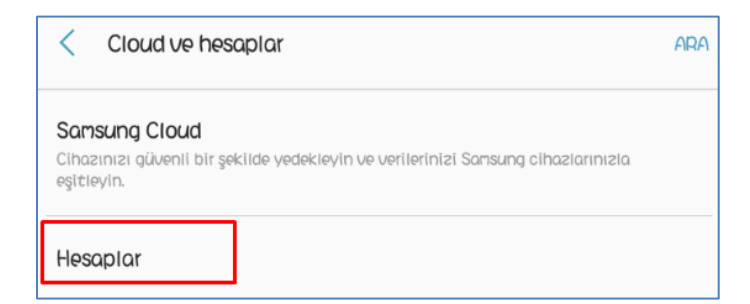

Buradan "**Hesap ekle**" diyoruz. Karşımıza gelen ekrandan ise "**Exchange ActiveSync**" diyoruz

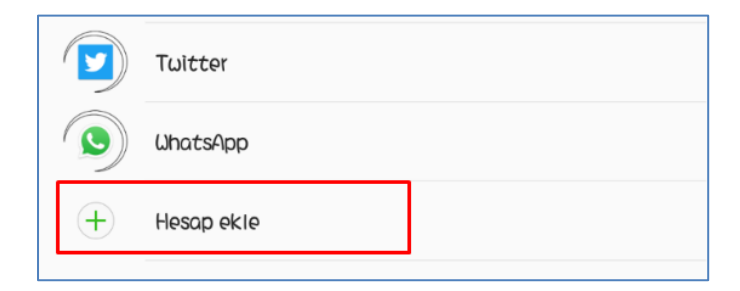

Mail bilgilerimizi aşağıdaki gibi giriyoruz. "**Oturum Aç**" diyoruz

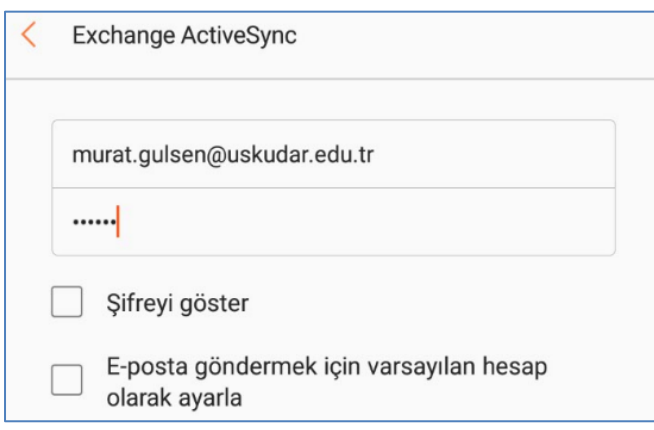

Sertifika uyarısına "**Devam**" diyoruz.

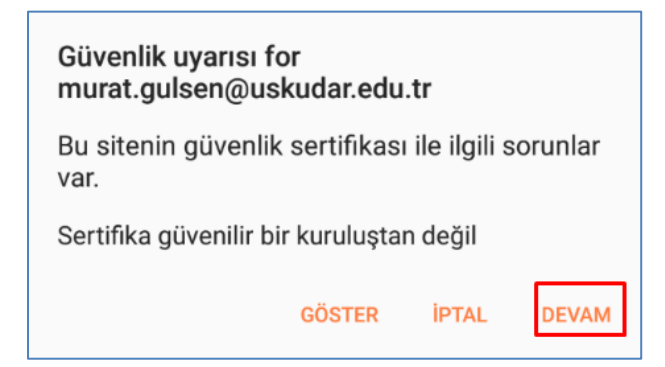

Mail adresimiz otomatik tanımlanmış oldu.

**Not:** Resimdeki gibi bir hata mesajı almışsanız eğer bir sonraki adımı uygulayınız.

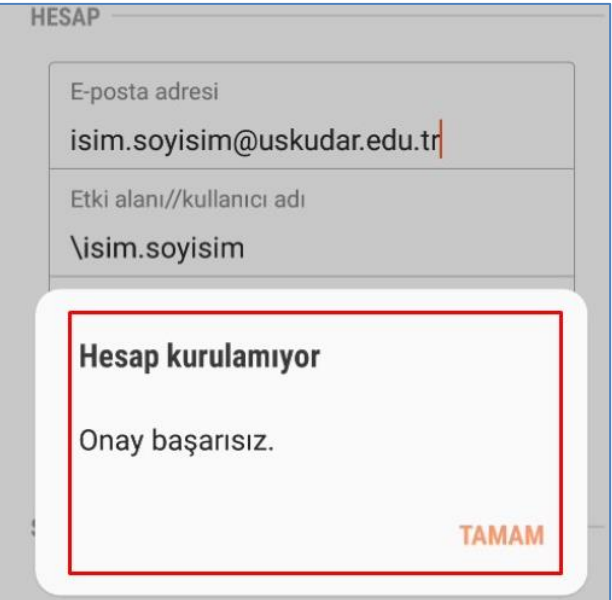

Bu ekrandaki gibi bilgileriniz elle girmeniz gerekmektedir. Daha sonra ileri diyerek kurulumu tamamlamış olacaksınız.

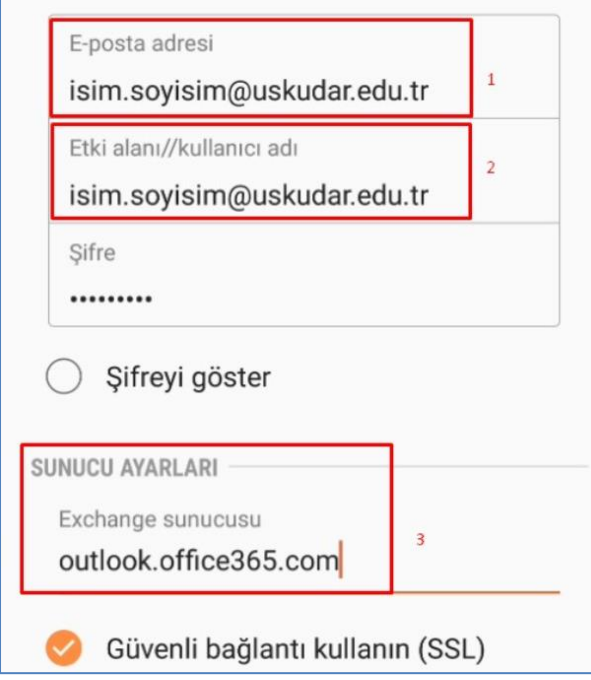

Sorularınız için [bt@uskudar.edu.tr](mailto:bt@uskudar.edu.tr) adresine mail gönderebilirsiniz. bt@uskudar.edu.tr | bt.uskudar.edu.tr